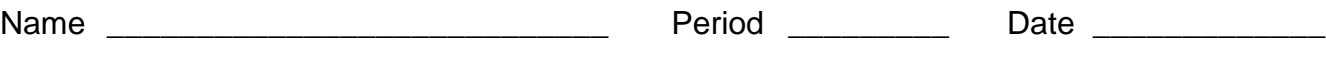

**GRAPHING CALCULATOR EXPLORATION: POINTS AND LINES**

Go to **desmos.com** and click on "Graphing Calculator."

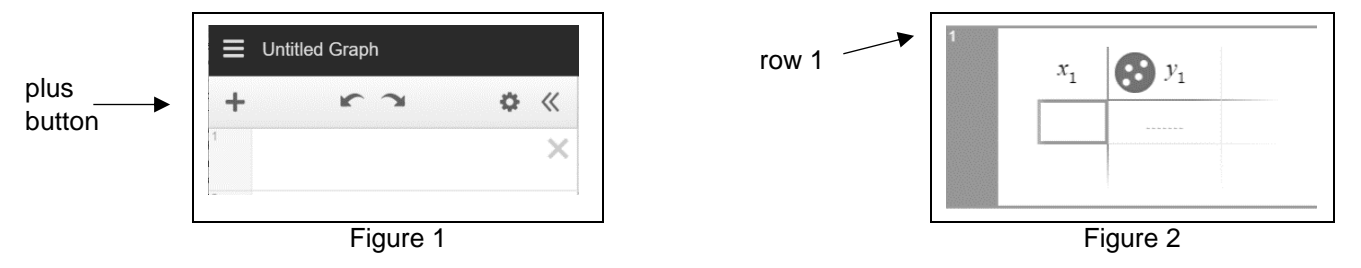

- 1. Click the "plus" button (see figure 1) and then click on "table" in the drop-down menu to get a table in row 1 (see figure 2).
- 2. Input the *x*-values 1, 2, 3, and 4 in the table, each number in its own row. Use the "down arrow" button to go down the *x-*column.
- 3. Input corresponding *y*-values in the table in order: 5 ,10, 15, 20, each in its own row.
- 4. Do you see the four points automatically graphed? If not, then click on the "minus" button at the top right of the coordinate plane to zoom out.
- 5. Click the plus button again and then click on "expression." Enter an expression that will complete an equation in the form " $y =$  \_\_\_\_\_" that you think represents the correct inputoutput-rule for the values in the table. In other words, only write the expression that would go in the blank above.

Describe the Desmos calculator result: It graphs a line that goes through the given points. *Your equation:*  $y = 5x$ 

6. Do the same steps as above for the following *x*- and *y*-values: input values from the table **and** an expression into Desmos, and then below write the equation and describe the result.

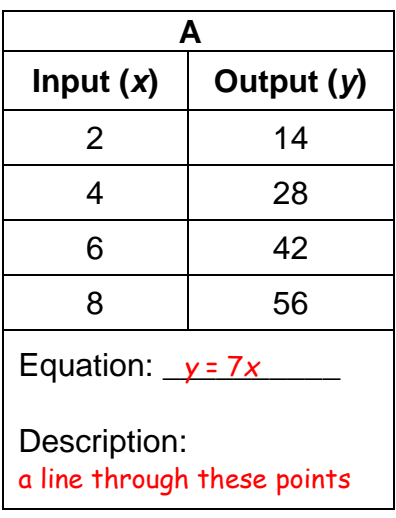

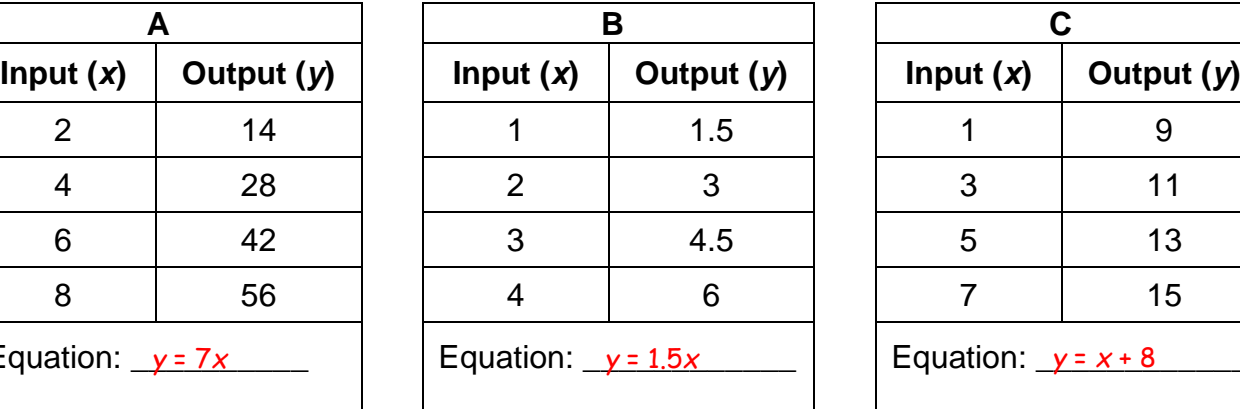

Description: a line through these points

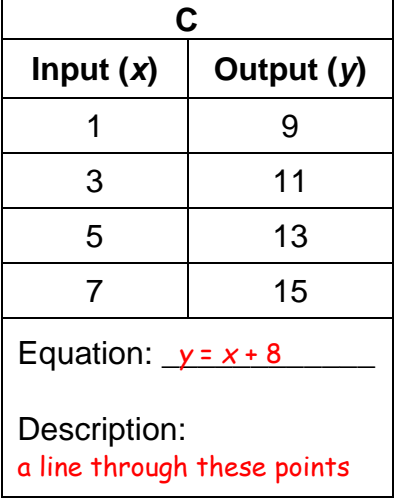

*MathLinks*: Grade 6 (2nd ed.) ©CMAT Packet 7: Technology Activities (Answer Key)